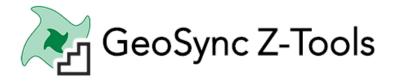

# Publish – 3D View (Using Point Cloud – LAS or LAZ File)

#### September 2020

**Recommended:** Copy the point cloud file (LAS,LAZ) to your Project\results folder

#### **Steps:**

- Map: From Tools Menu open Standard Publisher Tool
- 2. <u>Import & Publish:</u> Browse and select or drag/drop LAS/LAZ file and run Import & Publish
- 3. <u>Change Settings:</u> From "In File" combo-box set the current 3D View. Change the view settings and click view to save and preview

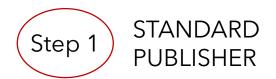

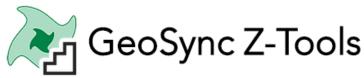

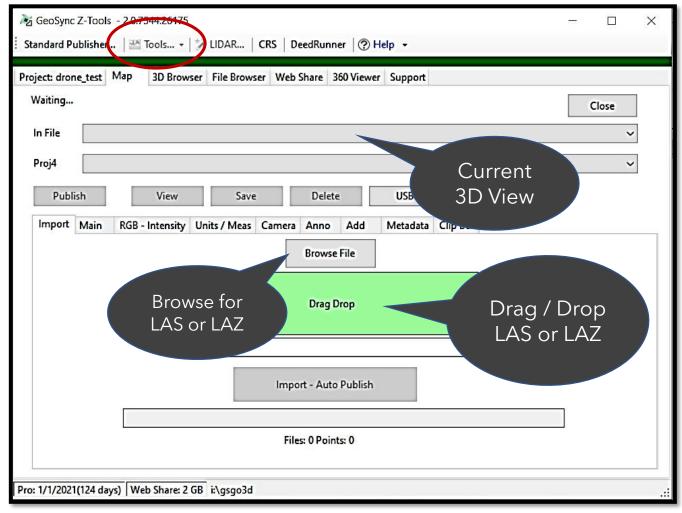

- 1. Requires Pro+license
- 2. Set current a previously published point cloud or
- 3. Browse to a point cloud file in the project folders or
- 4. Drag & Drop a point cloud from anywhere on your computer

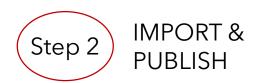

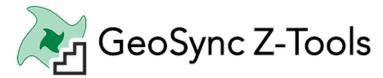

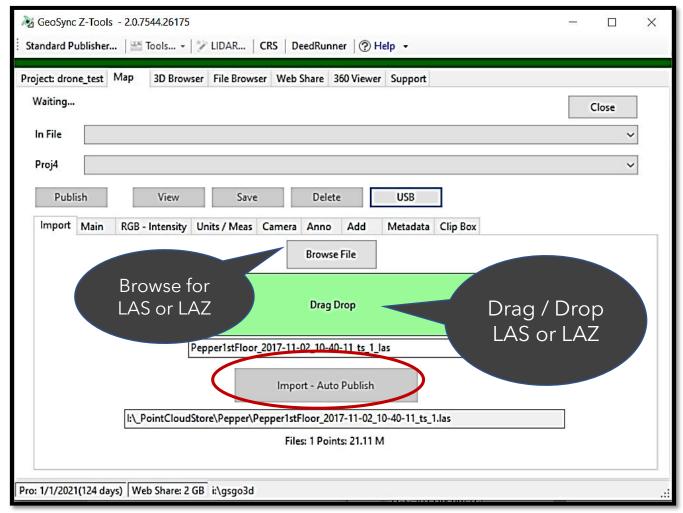

- Browse to a point cloud file in the project folders or
- Drag & Drop a point cloud from anywhere on your computer
- 3. Click Import Auto Publish Button
  - 1. LAS / LAZ file will be imported to 3D View folder
  - 2. A 3D View will be created and displayed
  - 3. The 3D View be set Current
  - 4. Click View to re-open

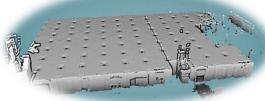

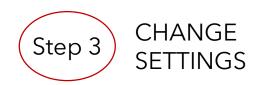

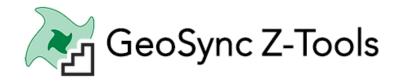

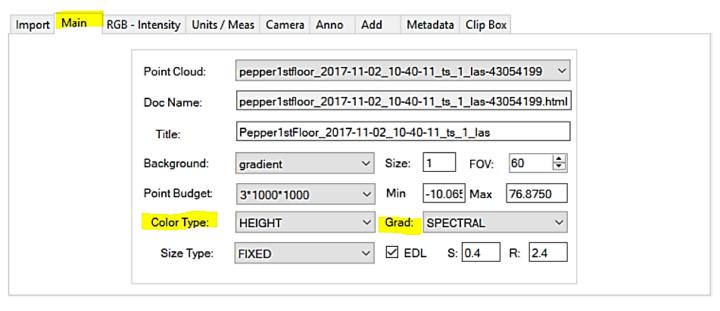

- Spectral
- Viridis
- Plasma
- Gray Scale
- Rainbow

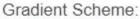

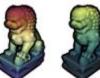

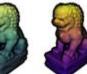

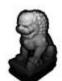

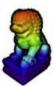

- 1. Set Current 3D View In File Combo Box
- 2. Using Options within the Tabs customize view
  - Main, RGB-Intensity, Unit/Meas, Camera, Anno, Add, Clip Box
- 3. Keys: Set Color Type
  - 1. RGB: if point cloud had color
  - 2. Height: render by elevation and set Grad
- 4. Click View to Save and Preview

### Clip Box Option:

Turn on Clipping Box and Set Clip Option = "Clip\_Inside"

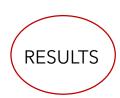

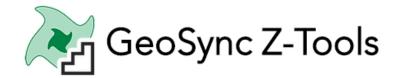

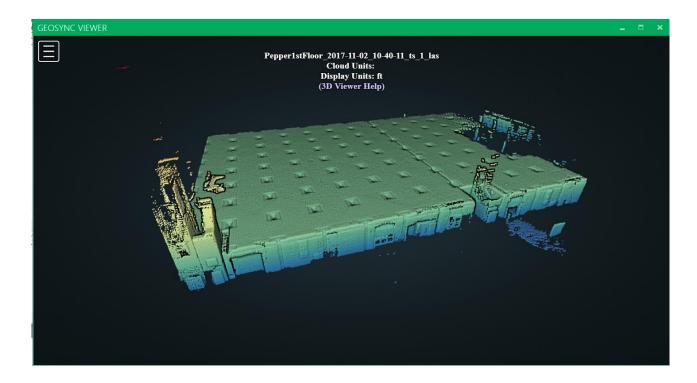

## With Clip Box Turn On

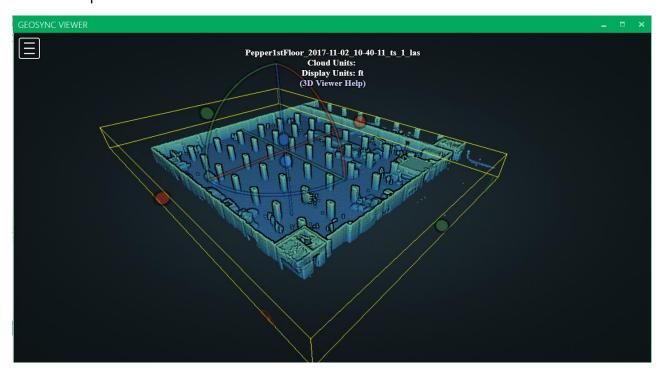